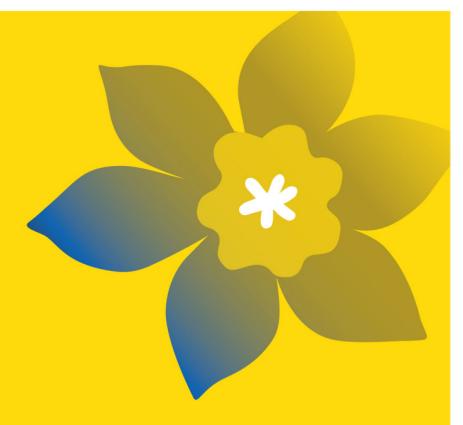

# **Challenge Grants (CHA-24)**

Canadian Cancer Society

Full Application Guide June 2023 Version 1

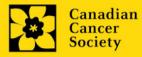

# **Important dates:**

Abstract due date: June 21, 2023

Relevance Review results: Mid-July, 2023

Full application due date: September 21, 2023

Results announcement: January 2024

Anticipated funding start date: January 1, 2024

#### To apply:

Visit <u>EGrAMS</u> to access the application form.

Applications must be submitted online by 5:00 pm EDT/EST.

### **Questions?**

Contact CCS research staff at research@cancer.ca

# Challenge Grants (CHA-24) Program Synopsis

The Challenge Grants program will support cancer research projects across the cancer continuum and across disciplines, with an ultimate goal of solving a problem (i.e. a 'challenge') in cancer that is meaningful to people affected by or at risk of cancer.

CCS's Research Goals to 2040 are:

- Prevent fewer people in Canada will develop cancer
- Detect fewer people will be diagnosed with Stage 3 or Stage 4 cancer

• Care – people with cancer will live longer and with improved quality of life during and after treatment

• Champion – equitable and timely access to innovative and affordable high-quality care for more people in Canada

Challenges should align with CCS Research Goals and applicants must clearly articulate how and/or why the challenge is relevant to people affected by cancer (or at risk, for prevention-focused research). Applicants must clearly describe the anticipated contribution of their proposed project towards solving the identified challenge. This includes, for example, outcomes that have immediate impact (such as a device, therapeutic, program, policy, or practice change), or those that are more long term in scope (such as an important finding relevant to the biology or etiology of cancer that could eventually be applied to prevent cancer or improve outcomes)

Preliminary data or supporting evidence, for both the challenge and the proposed solution, is required. Applicants must articulate how the goals for the project will pave the way towards a solution to the challenge identified, both over the term of the grant, as well as what the next steps towards impact would be should the project aims be achieved. For example, applicants may describe how the knowledge generated through the grant will be shared and/or mobilized, with strategies beyond publications and presentations (e.g. through engagement of patient, survivors, caregivers, clinicians and other practitioners or endusers early on) to ensure utility of the solution, and to support next steps.

Applicants are strongly encouraged to demonstrate meaningful engagement of people affected by or at risk of cancer (termed patient and stakeholder engagement) in the development, implementation, and/or dissemination of research findings. We recognize that different approaches to engagement may be better suited to different types of research and have provided guidance to support applicants conducting all types of research on our <u>website</u>.

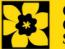

# **Application Guide**

Three easy steps:

- 1. <u>Add signing authorities</u>
- 2. <u>Complete your application</u>
- 3. Validate and submit your application

Additional resources:

- Appendix A: <u>Troubleshooting</u>
  - Host Institution field is empty or incorrect, and lookup button does not work
  - Delete an application
  - Budget error during validation
- Appendix B: <u>Understanding the application interface</u>
- Appendix C: Assign participants access to your application
- Appendix D: <u>Update your profile</u>
- Webpage link to: <u>Biographical sketch template for academic and non-academic participants</u>

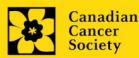

## **STEP 1: Add signing authorities**

All applications require sign-off by the Head of the Department and by the executive signing authority from the institution where your research will be undertaken. If funds are to be distributed by a separate institution, sign-off is also required from the executive signing authority for the finance institution.

#### **Researchers who are Department Heads:**

If the PI is also a Department Head, applications must be authorized by the **Dean of the Department** instead. Their approval must be completed in order to submit the application.

Provide the name and email address of your signing authorities to allow EGrAMS to generate an automated email containing a link to the relevant page of your application.

The system will send the email when you click the **Notify** box (step 2).

| Create a PDF of your application:                                                                                                    |
|----------------------------------------------------------------------------------------------------|
| Depending on your institution's policy regarding signing authorities, your<br>Department Head or Dean may require you to provide them with a PDF of<br>your completed application for their review before they indicate their<br>approval. You can generate a PDF of your application at any time by going |
| to the <b>Application workbench</b> and clicking:                                                                                                    |

- 1. Ensure that **Challenge Grants (CHA-24)** is selected in the Application workbench.
  - If not, click the program name on the left under Programs with Applications in progress
- 2. Complete the forms under the **Signatories and references** section by providing the titles, names, institutions and email addresses of your Head of Department/Dean, Executive Authority Research Host and (if applicable) Executive Authority Finance Host signatories.

| Programs you've applied                                                                                                    |                                                                           | 1  | Anni                  | ication                                        | workhen                                                                    | :h 🖖 💷               |                      |                                             |        |                  |                   |          |        |                 |
|----------------------------------------------------------------------------------------------------|---------------------------------------------------------------------------|----|-----------------------|------------------------------------------------|----------------------------------------------------------------------------|----------------------|----------------------|---------------------------------------------|--------|------------------|-------------------|----------|--------|-----------------|
| Program name                                                                                                    | Deadline                                                                  | -  | Prog                  |                                                |                                                                            |                      | cer Survivorship Tea | m Grants - 2019                             |        |                  |                   |          |        | ~               |
| Programs with Applications in                                                                                                    | progress (2)                                                              |    | Dead                  |                                                | 09/10/20                                                                   | 19 05:00 PM          | Eastern Time (US     | & Canada)                                   |        |                  | 9                 | etting F | Wo     | Exit            |
| Inowledge to Action Grants - 2                                                                                                    | Dec 17, 2012                                                              |    |                       | e Test                                         |                                                                            |                      |                      |                                             |        |                  |                   | 1        |        |                 |
| Taval Avards 1 - 2013                                                                                                    | Jan 15, 2013                                                              |    | Appl                  | ication                                        | 15 V                                                                       |                      |                      |                                             |        |                  | 1                 | /        |        |                 |
| rograms with Submitted appl                                                                                                    | lications (1)                                                             |    | Sel. P                | roject II                                      | D Title                                                                    |                      | Institu              | lion                                        |        | Sav              | e Striff.         | Delete   | Errors | App.            |
| movation Grants 2 - 2013                                                                                                    |                                                                           |    | 0                     | CSTG-1                                         | 9                                                                          |                      | 1                    |                                             | 1      | - 1              | OPP.F .           | P        |        |                 |
| vograms with Application his                                                                                                    | Aary (0)                                                                  |    |                       |                                                |                                                                            |                      | -                    |                                             | -      | //               | -                 |          | -      | -               |
|                                                                                                    |                                                                           | -  |                       |                                                |                                                                            |                      |                      | /                                           | //     |                  |                   |          |        | E               |
|                                                                                                    | _                                                                         |    |                       |                                                |                                                                            |                      | D 7                  |                                             |        | 14               | 1                 | 1 10     |        |                 |
|                                                                                                    |                                                                           |    |                       |                                                |                                                                            |                      |                      |                                             |        |                  |                   |          |        |                 |
|                                                                                                    | Deadline                                                                  | ň. |                       |                                                |                                                                            | <b>9</b>             |                      |                                             |        | <u>.</u>         |                   |          |        | 2               |
| rogram name                                                                                                    | Deadline                                                                  |    |                       |                                                | Edit                                                                       | Validate             | Preview Print        | 4                                           | Parts  | cipant<br>ssions | Prog              | ram Prop | pram D | Show            |
| rogram name<br>spact Granta - LOI - 2014                                                                                            | Deadline<br>Mar 25, 2013                                                  |    | Signi                 | atories                                        | Edit                                                                       |                      |                      | -                                           | Parts  | cipant<br>ssions | Prog              | ram Pro- | pram D | Show            |
| rogram name<br>spact Granta - LOI - 2014                                                                                            | Deadline<br>Mar 25, 2013                                                  |    | Sign:                 |                                                |                                                                            | ences 🌵              | Preview Print        | Email                                       | Permi  | ssions           | Prog<br>Synta     |          |        | Show<br>scotter |
| unding opportunities (2)<br>rogram name<br>spact Grants - LOI - 2014<br>areer Development Awards in P                               | Deadline<br>Mar 25, 2013                                                  |    | Set                   | Title                                          | and refere                                                                 | Last Name            | Preview Print        |                                             | Permi  | ssions           | Synci             |          |        | ocumen          |
| rogram name<br>npact Grants - LOI - 2014<br>areer Development Awards in P                                                           | Deadline<br>Mar 25, 2013                                                  |    | Set                   | Title<br>of Depa                               | and refere                                                                 | Last Name            | Preview Print        |                                             | +info. | ssions           | Synci             |          |        | ocumen          |
| rogram name<br>spact Granta - LOI - 2014                                                                                            | Deadline<br>Mar 25, 2013                                                  | •  | Set.<br>Head          | of Depa<br>Dr •                                | and refere<br>First Name<br>stment / Dev<br>Jane                           | an Last Name         | Preview Print        | Email                                       | +info. | Notify           | Synci<br>Save Res |          |        | ocumen          |
| rograin name<br>sport Grants - LDI - 2014<br>arear Development Awards in P<br>four: profile                                         | Deadline<br>Mar 25, 2013<br>                                              | •  | Set.<br>Head          | of Depa<br>Dr •                                | and refere<br>First Name<br>artment / Dev<br>Jane<br>rthority - Res        | an Dee               | Preview Prot         | Email                                       | +Info. | Notify           | Synci<br>Save Res |          |        | ocumen          |
| ogram name<br>peor Grants - LOI - 2014<br>wer Development Awards in P<br>Court profilie<br>br Joe Test<br>weignation : Associate Pr | Deadline<br>Mar 25, 2013<br>                                              | •  | Set.<br>Head<br>Exect | Title<br>of Depa<br>Dr •<br>ative As<br>Prof • | and refere<br>First Name<br>artment / Dec<br>Jane<br>thority - Res<br>John | an Dee Anternet Host | Preview Prot         | Email                                       | +Info. | Notify           | Save Re           |          |        | ocumen          |
| ogram name<br>peor Grants - LOI - 2014<br>wer Development Awards in P<br>Court profilie<br>br Joe Test<br>weignation : Associate Pr | Deadline<br>Mar 25, 2013<br>- Apr 01, 2013<br>ofessor<br>Economic Society | •  | Set.<br>Head<br>Exect | Title<br>of Depa<br>Dr •<br>ative As<br>Prof • | and refere<br>First Name<br>artment / Dev<br>Jane<br>rthority - Res        | an Dee Anternet Host | Preview Prot         | Email<br>) jane doe@egra<br>) john doe@egra | +Info. | Notify           | Save Re           |          |        | ocumer          |

3. Click the **\*\*\*** button under the **+Info** heading and complete the **Reference Additional Info** window for **Department**, **Position/Title** and **Phone**:

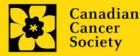

| Funding opportunities (4)        |              | • | 1 | Reference A           | dditional Info     |            |              | 27            |             | 0       | 5         |
|----------------------------------|--------------|---|---|-----------------------|--------------------|------------|--------------|---------------|-------------|---------|-----------|
| Program name                     | Deadline     |   |   | Name:                 | Jane Doe           |            | Submit       | Participant   | Program     | Program | Show      |
| Knowledge to Action Grants - 2   | Dec 17, 2012 |   |   |                       |                    |            |              | Permissions   | Synopsis    | Notes   | Documents |
| Innovation Grants 2 - 2013       | Feb 15, 2013 |   | S | Gordaonomp ti         |                    |            |              |               |             |         |           |
| Impact Grants - LOI - 2014       | Mar 25, 2013 |   |   | Department :          | Biochemistry       |            | imail        | +Info. Notify | Save Remino | Status  | Delete 🖆  |
| Career Development Awards in P   | Apr 01, 2013 | - |   | Position/Title :      | Head of Department | <b>4</b>   |              | _             |             |         |           |
| Your profile                     |              |   |   | Phone :               | (604)555-5555      | <b>4</b>   | ane.doc@egra |               | 2           |         |           |
| Dr Joe Test                      |              |   |   | Notify <u>D</u> ate : |                    |            |              |               |             | -       |           |
| Designation : Associate Profe    |              | _ |   |                       |                    | V OK Close |              |               |             |         |           |
| Host Institution : Canadian Cano | er Society   |   |   | L                     |                    |            | _            |               |             |         |           |
| Dhares                           |              |   |   |                       |                    |            |              |               |             |         |           |

4. **IMPORTANT:** Ensure that the **Notify** checkbox is checked.

| Sel.                         | Title | First Name | Last Name | Institution     | Email         | +Info. | Notify | Save |
|------------------------------|-------|------------|-----------|-----------------|---------------|--------|--------|------|
| Research Supervisor / Mentor |       |            |           |                 |               |        |        |      |
| * <b>V</b>                   | Dr 🔻  | Jane       | Doe       | University of I | jane.doe@egra |        |        | Z    |

- When the Notify box is checked off, EGrAMS will send an automated email to your signatory as soon as you click 🗾 .
- The email will contain a unique URL that will grant access to the relevant section of your application for each contact.

#### Automated email delivery to your signing authorities:

The email notification is sent out as soon as you click the **Save icon**. If you want to notify them at a later time, make sure that the **Notify** option is unchecked. When you are ready to notify them, follow these steps:

- 1. Return to the **Application workbench** screen.
- 2. Click the **Notify** button.
- 3. Click the **Save** icon.
- 5. Click 🖾 to save your entry. An email containing a unique URL for access to the signing authority sections of your application will be sent out to your contacts immediately.

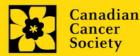

| Monitoring status / sending reminders:                                                                                                    |
|----------------------------------------------------------------------------------------------------|
| To see if your contacts have completed the signing authority sections of your application by following these steps:                            |
| 1. Return to the <b>Application workbench</b> screen.                                                                                          |
| <ol> <li>Check the Status column. (It will display either "Pending", "Work<br/>In Progress" or "Complete".)</li> </ol>                         |
| First Name Last Name Institution Email Notify Status Remind +Info.<br>Jane Doe Internation Info                                                |
| Check the Status                                                                                                    |
| Send a reminder email:                                                                                                    |
| If your contacts have not yet completed their portion of your application, you can re-send the email notification by clicking on the 🛸 button. |
| First Name Last Name Institution Email Notify Status Remind +Info.<br>Jane Doe Iane.doe@hotmail.com I Pending                                  |
| Click to re-send e-mail notification                                                                                                    |
|                                                                                                    |

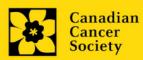

## **STEP 2: Complete your application**

#### I. Access the application

- 1. Ensure that Challenge Grants 2024 (CHA-24) is selected in the workbench.
  - if not, click the program name on the left under Programs with Applications in progress
- 2. Click the button to access the application:

| Application Workbench                     | h            |        |                                                                                           |
|-------------------------------------------|--------------|--------|-------------------------------------------------------------------------------------------|
| Programs you've applied to                | (2)          | į۷     | Application workbench 🔱 🕮                                                                 |
| Program name                              | Deadline     |        | Program TRV13-1 Travel Awards 1 - 2013                                                    |
| Programs with Applications in pro         | ogress (2)   |        | Deadline 01/15/2013 05:00:00 PM Eastern Time (US & Canada) Started Workbench              |
| Knowledge to Action Grants - 2            | Dec 17, 2012 |        | Dr Joe Test                                                                               |
| Travel Awards 1 - 2013                    | Jan 15, 2013 |        | Applications 😲                                                                            |
| Programs with Submitted application       | tions (0)    |        | Sel. Project ID Title Institution Save Status Delete Errors App.                          |
| Programs with Application history         | y (0)        |        | 🕅 TRV13-1 🔤 📈 APP - P 🗶 🎯                                                                 |
| Funding opportunities (3)<br>Program name | Deadline     | •<br>• | Edit Validate Preview Print Submit Participant Program Show                               |
| Innovation Grants 2 - 2013                | Feb 15, 2013 |        | Permissions Synopsis Notes Documer                                                        |
| Impact Grants - LOI - 2014                | Mar 25, 2013 |        | Signatories and references 🦞                                                              |
| Career Development Awards in P            | Apr 01, 2013 |        | Sel. Title First Name Last Name Institution Email +Info. Notify Save Remind Status Delete |
|                                           |              | -      | Research Supervisor / Mentor                                                              |
| Your profile                              |              |        | * Dr Jane Doe University of I in jane.doe@egra 😶 📝 💋 Pending 🗙                            |
| Dr Joe Test                               |              |        |                                                                                           |

3. Click on the background tab to begin.

#### II. Enter details of your application

As part of the Abstract registration, the Background, Applicant Info, Public summary, Scientific Abstract, Relevance Statement, Review panel, and Tracking sections have already been completed. Changes can be made to these sections, however, substantive changes that significantly alter the overall goals and aims of the proposal relative to the Abstract registration are not permitted.

#### Understanding the application interface:

For assistance with the application interface (how to navigate through the application, interpret help files and instructions, save/validate your content, upload and attach supporting documentation, etc.) consult <u>Appendix B:</u> <u>Understanding the application interface.</u>

#### Format for document attachments:

With the exception of appendices, document attachments (e.g. CVs, figures, tables and charts, etc.) **must be submitted in PDF format, and must not exceed 5 MB** in size. The system will reject documents that do not meet these standards.

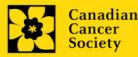

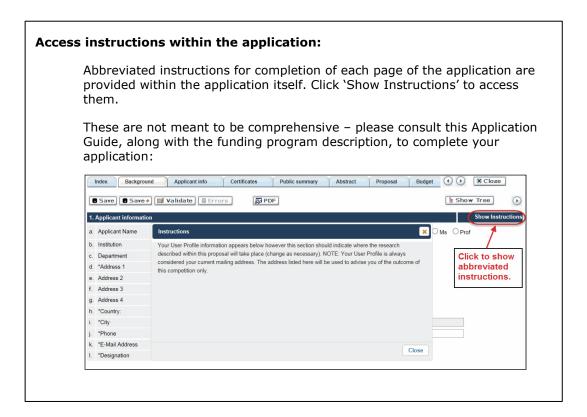

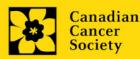

## III. Quick links to page-by-page instructions

#### Background

- 1. Applicant information
- 2. Project information
- 3. Participants

#### Applicant Info

- 4. Principal Investigator CV
- 5. Justification for career interruptions
- 6. <u>Application and career stage</u>

#### Certificates

- 7a. Biohazard/Biosafety
- 7b. <u>Animal care</u>
- 7c. Ethics
- 7d. <u>Human samples</u>
- 7e. Health Canada approval (CTA)
- 7f. <u>Health Canada approval (ITA)</u>
- 8a. <u>Human embryonic stem cells involvement</u>
- 8b. Status of SCOC approval for each institution

#### **Public Summary**

9. Public Summary

#### Abstract

- 10. Scientific abstract
- 11. Keywords
- 12. <u>Relevance statement</u>
- 13. Abstract changes

#### Proposal

- 14. Proposal
- 15. <u>Sex, gender and diversity</u>
- 16. Knowledge translation and mobilization activities
- 17. <u>Research team contributions</u>
- 18. Terms of Reference
- 19. Appendices
- 20. Disclosure of commercial or conflict of interest related to this application

#### Budget

- 21. Budget request
- 21a. Budget request category: Program expenses Supplies and Expenses
- 21b. Budget request category: Program expenses Salaries and Wages
- 21c. Budget request category: Equipment Permanent Equipment
- 22. Budget summary

#### Other funding

- 23. Other funding declaration
- 24. Overlap justification

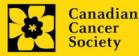

### **Review panel**

- 25. Panel recommendation
- 26. <u>Reviewer recommendation</u>
- 27. Reviewer exclusions

## Tracking

- 28a. CCS Research Goals 28b. Research focus 28c. Clinical trial
- 28d. Relevant cancer population 28e. Underserved populations
- 28f. Research subject
- 28g. Cancer site relevance
- 28h. Common Scientific Outline (CSO)

## **Release form**

29. Release form

## **Head of Department**

30. Head of Department/Dean confirmation

## Executive authority - research host

31. Executive authority of the host research institution

## **Executive authority – financial host**

32. Executive authority of the host finance institution

#### Post submission publications

33. Post submission publications

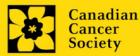

## BACKGROUND

#### 1. Applicant information

The contents of this page will be pre-populated from your user profile.

#### 2. Project information

**Project title:** The title entered when the application was created is indicated. Please avoid typing in ALL CAPS.

**Financial Institution:** If the institution responsible for administering grant funds is different from the institution hosting your research, use the **m** button to locate the financial institution.

**Project date:** The start and end dates must match the program funding period of January 1, 2024 to December 31, 2026.

**Amount of funds requested:** This figure must match the total calculated budget for your application - the total calculated budget is viewable on the Budget Summary page within the Budget section.

#### Note:

 The maximum contribution that CCS will make towards a project is \$175,000 per year for 3 years.

| Index Background Applicant info Certificate                                               | Public summary                        | Abstract Proposal                                               | Budget () (X Clos                        | e        |
|-------------------------------------------------------------------------------------------|---------------------------------------|-----------------------------------------------------------------|------------------------------------------|----------|
| 🛢 Save 🛢 Save 🕈 🖾 Validate 🗏 Errors 🔀 P                                                   | PDF                                   |                                                                 | E Show Tree                              | ••       |
| 2. Project information                                                                    |                                       |                                                                 | Hide Inst                                | ructions |
| The title entered when the application was created is indicated. Please enter<br>updated. | er the FULL title of your research pr | oject if it is not complete. In addition,                       | , ensure the end date of your project is | *        |
| a. Project Title                                                                          | Grant application                     | If you've indi<br>use the loc<br>button to ind<br>Financial Ins | okup<br>licate the                       | * *      |
| b. Is Financial Institution the same as the Research Institution?                         | O Yes OND                             | name                                                            |                                          |          |
| c. If No, provide Financial Institution name                                              |                                       |                                                                 |                                          | F        |
| d. Project Start Date (mm/dd/yyyy)                                                        | 2/1/2013                              | End Date (mm/dd/yyyy) 1/3                                       | 1/2018                                   |          |
| e. Amount of Funds Requested                                                              | 0.00                                  | Project Cost                                                    | 0.00                                     |          |
| Enter the total budget amount reques the calculated amount in the Budget                  |                                       |                                                                 |                                          |          |

Language: Complete the entire application in one language only.

For applications submitted in French, please note that all review panels are conducted in English, and French language reviewers will be secured as required. Applicants submitting in French are required to provide the names of at least 5 impartial reviewers who are able to review in French and have the necessary expertise to critically evaluate the application.

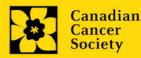

#### 3. Participants

#### Note:

- Each investigator can submit only **ONE** application as Principal Investigator in this competition. Applicants may be listed as Co-PIs on multiple applications.
- Consideration of equity, diversity and inclusion <u>principles</u> in the composition of research team members must be evident.

**EGrAMS Login:** Add participants by first searching for their user profile using the <u>...</u> button. The form will be auto-populated from the data in their user profile. If they are not in the system, enter the required information into the form.

Note: You can give Co-PIs, Co-Applicants or Additional Authors access to your application, and set their permissions according to their role. See <u>Appendix C</u> for instructions.

**Searching for users in the system:** In the lookup box, enter the full, correct email address associated with the participant's system profile:

|    | User Email : 1. (Imcdonald@cancer.ca<br>2. (Lookup) © Reset X Close |             |                   |                                                  |  |  |
|----|---------------------------------------------------------------------|-------------|-------------------|--------------------------------------------------|--|--|
|    | Reco                                                                | rd Count :  | 15                | Page 1 of 1                                      |  |  |
|    |                                                                     | UserName    | Name              | Agency                                           |  |  |
| 3. | Ø                                                                   | Imcdonald   | Lindsay McDonald  | Canadian Cancer<br>Society Research<br>Institute |  |  |
|    | 1.                                                                  | Enter full, | correct e-mail ad | dress                                            |  |  |
|    | 2. Click Lookup                                                     |             |                   |                                                  |  |  |
|    | 3.                                                                  | Click che   | ckbox to add use  | r as a participant                               |  |  |

Provide full addresses, including department name/affiliation, for each participant to ensure proper identification of conflicts of interest during the peer review process.

The participants you submitted as part of the Abstract registration will appear. Changes can be made at this time. CVs must now be provided for each participant (excluding the Financial Officer and any collaborators). Letters of support must be provided for collaborators.

#### **Financial Officer**

Provide the name and email address of your institution's financial officer who would be responsible for the administration of this research grant, and to whom all correspondence about the accounting should be sent. Once the name is entered, the mailing address will auto-populate. (Note that this is a mandatory requirement; all applications must include a Financial Officer entered as a Participant.)

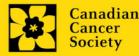

#### **Co-Principal Investigators and Co-Applicants**

Co-Principal Investigators and Co-Applicants are recognized as researchers who may or may not have a formal affiliation with the Host Institution but will take responsibility for particular administrative and scientific aspects of the research project. These categories can include Adjunct Professors or Status only appointments, as well as research associates who are independent investigators. These categories **may not include** graduate students, postdoctoral fellows, research associates (who are not independent investigators), technical support staff, or investigators based outside of Canada. Individuals are not eligible to receive salary support from a grant.

#### **Additional Authors**

Additional Authors are recognized as other individuals who will make substantial intellectual contributions to the research project(s) or have contributed to the drafting of the application itself, but who are not eligible to be included as Co-Applicants. Students, postdoctoral fellows, research associates (who are not independent investigators), lay contributors and investigators based outside of Canada may be included in this category. Students, postdoctoral fellows and research assistants are eligible to receive salary support from a grant. Investigators based outside of Canada or others that you do not wish to name on the grant can be included as collaborators.

#### Implementers/Decision-makers

Implementers/Decision-makers are recognized as individuals who will likely use the knowledge and/or implement the approaches or interventions generated through the research in order to make informed decisions about health policies, programs and/or practices. Healthcare practitioners, policy makers, educators, decision makers, health care administrators, members of First Nations, Inuit, Métis and Urban Indigenous communities and organizations or racialized communities may be included in this category. CCS staff members participating on grants are to be included in this category. Individuals with lived or living experience of cancer are to be included as Patient/Survivor/Caregiver participants. Implementers/Decision-makers are not eligible to receive salary support from a grant. In some instances, exceptions may be made, but will be evaluated on a case-by-case basis. Please contact CCS to discuss.

#### Patients/Survivors/Caregivers

Patient/survivor/caregiver participants are defined as individuals who have been affected by cancer. This category may include anyone at elevated risk of cancer, who has been diagnosed with cancer, or someone who provides physical and emotional care to someone with cancer, but not in a professional or vocational role. Patients/survivors/Caregivers are eligible to receive and must be offered financial remuneration from the grant for their participation (in line with <u>CCS policy</u>). Please select "Other" in the designation field, or as appropriate.

#### Collaborators

Collaborators include any additional individuals who will be involved in the grant but are not eligible to be named in any of the above roles. Collaborators do not need to submit a CV but are required to submit a letter of collaboration.

#### Attach CV or Collaborator Letter (Collaborators only)

With the exception of the Financial Officer and Collaborators, each research team participant must provide a CV, following the format and naming convention outlined in the <u>Biographical</u> <u>sketch template – for academic and non-academic participants</u> on our website (under Templates).

Collaborators do <u>not</u> need to provide a CV but must submit a letter of collaboration. Note that the file name will auto populate the Attachment Title, please label the uploaded letter: [lastname\_firstname-collaborator].

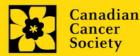

| k. | *E-Mail Address          | test@email.com                     |                                  |
|----|--------------------------|------------------------------------|----------------------------------|
| Ι. | *Designation             | APROF Assistant Professor          | Upload a letter of collaboration |
| m. | *Letter of collaboration | Choose File EGrAMS TEUMENT.pdf 🛛 🗙 | for each collaborator.           |

#### How to add multiple participants

After you've completed the form for the first participant on your team, click the save and continue arrow to create a blank form for the next participant. Add as many participants as necessary. When you've completed the process, click the forward arrow twice to move to the next page of the application.

| Index Background                                                                                                    | Applicant Info Certificates Lay | Summary Abstract I () () X Close                                                                                                    |
|----------------------------------------------------------------------------------------------------|---------------------------------|----------------------------------------------------------------------------------------------------|
| Save Save V                                                                                                    | alidate Errors 🐺 PDF            | ( )<br>( )                                                                                                    |
| 3. Participants<br>Enter Co-Principal, Co-Applicant and<br>feature and enter their e-mail addres<br>appears in their user profile. |                                 | Hide Instructions<br>plication. If a participant is an EGrANS user, use the lookup<br>will be auto-populated with their contact information as t |
| Contact Type                                                                                                    |                                 | -                                                                                                    |
| a. EGrAMS Login                                                                                                    |                                 |                                                                                                    |
| b. *Name                                                                                                    | Use the \cdots bu               | itton to locate                                                                                                    |
| c. Department                                                                                                    |                                 | vho have already                                                                                                    |
| d. Institution                                                                                                    | registered in t                 | the system                                                                                                    |
| e. Address I                                                                                                    |                                 | Address II                                                                                                    |
| f. Address III                                                                                                    |                                 | Country                                                                                                    |
| g. City                                                                                                    | Province                        | Postal Code                                                                                                    |
| h. Telephone                                                                                                    | Ext.                            | Fax                                                                                                    |
| i. E-mail Address                                                                                                    |                                 |                                                                                                    |
| j. Designation / Title                                                                                                    |                                 | Attach a CV for each participant                                                                                                    |
| k. Curriculum Vitae (CV)                                                                                                    | Browse                          | (except Financial Officer)                                                                                                    |

# APPLICANT INFO

#### 4. Principal Investigator CV

Attach an up-to-date, abbreviated CV, following the template provided online, <u>Biographical sketch</u> template – for academic participants.

Career interruptions including, but not limited to, maternal and paternal leaves, extended sick leaves, medical leaves, family care and disruptions due to the COVID-19 pandemic will be considered, but must be described in Section 5.

**Naming convention:** Note that the file name will auto populate the Attachment Title, please use the following format: [lastname\_firstname-CV].

#### 5. Justification for career interruptions

Describe any career interruptions or delays that may have impacted your academic career and research productivity. Please include the start and end dates of each period described (yyyy/mm). For COVID-related interruptions, simply state COVID-19 and indicate 2020/02 – 2022/01.

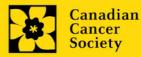

If not applicable, please indicate this in the form.

Your justification **should not exceed 1250 characters** (including spaces), or roughly one full page, single spaced. Note that the character count may be different when copying text from Word due to formatting.

#### 6. Application and career stage

This section is mandatory and plays no part in the review or funding of an application. The data is used for statistical and communications purposes only.

\*New\*: To account for impacts of the COVID-19 pandemic on the research community, career stages were extended with 24 months (covering the period of Feb 2020 – Jan 2022). New/Early Career are now at 7 years instead of 5 years previously.

# CERTIFICATES

#### 7a. Biohazard/Biosafety | 7b. Animal Care | 7c. Ethics

**For all three certificate types:** Indicate whether or not the proposal is subject to certification under the auspices of any, or all, of the Biohazard/Biosafety Committee, the Animal Care Committee or the Ethics Review Board (or their equivalents) of the Host Institution and participating institutions (if applicable).

Where there is more than one institution involved, it is the responsibility of the Principal Investigator to ensure that appropriate certification from all participating institutions is secured and the certificates are submitted to CCS at the time of funding.

**Submission of certificates for successful grants:** It is the applicant's responsibility to ensure that all necessary certificates are provided to CCS. Failure to provide complete and valid certificates will result in all grant funds being encumbered pending receipt of the required documentation and may eventually lead to cancellation of the grant.

#### 7d. Human samples

Indicate whether or not the proposed research work will use human samples.

CCS is committed to ensuring that high quality bio - specimens are used in research that it funds, as these yield high, reproducible quality data. It is the responsibility of the PI to ensure that appropriate evidence that the PI has registered/enrolled for bio-specimen collection with a quality assurance program are submitted to CCS at the time of funding. This applies equally to all prospective (new) bio-specimens used in the CCS-funded research that will be collected and/or all retrospective (old) bio-specimens used in the CCS-funded research that have previously been collected and will come from a biobank(s).

There are a number of internationally recognized programs that provide assurance of a known standard and level of quality for biospecimens. These programs include those available from the Canadian Tissue Repository Network (CTRNet) and programs such as CAP, ISO or CLIA (<u>learn</u> <u>more</u>). Participation in external quality assurance programs will be considered eligible grant expenses.

**Submission of documentation for successful grants:** It is the applicant's responsibility to ensure that all necessary documentation are provided to the CCS. Failure to provide complete and valid

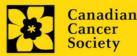

documentation will result in all grant funds being encumbered pending receipt of the required documentation and may eventually lead to cancellation of the grant.

#### 7e. and f. Health Canada approval

If a Clinical Trial Application (CTA) or an Investigational Testing Application (ITA) is required as part of the project, indicate this and the anticipated date of submission. A No Objection Letter (NOL) or Investigational Testing Authorization (ITA) will be required in order to release subsequent funds.

**Submission of documentation for successful grants:** It is the applicant's responsibility to ensure that all necessary documentation are provided to the CCS. Failure to provide complete and valid documentation will result in grant funds being encumbered pending receipt of the required documentation and may eventually lead to cancellation of the grant.

#### 8a. Human embryonic stem cells involvement

Any applicant who proposes the creation or use of human embryonic stem cells, or proposes any research that would fall under the Federal Legislation or the CIHR Guidelines for Human Stem Cell Research, must clearly indicate this in this section. In the space provided, list the name of the institution(s) where human embryonic stem cell (hESC) work will take place. All relevant details related to the hESC work must be described in the proposal.

For additional guidance, see the <u>CCS stem cell policy statement</u>.

#### 8b. Status of SCOC approval for each institution

In the space provided, indicate the status of SCOC approval for each institution where hESC work will take place.

# **PUBLIC SUMMARY**

#### 9. Public Summary

Describe in non-technical language understandable to a non-scientist: why this work is important to people affected by cancer (rationale); the goal or purpose of the proposed project (objectives/aims); the research plan (methods); and the anticipated results and potential impact of the project.

Your public summary should not exceed **2000 characters** (including spaces. Note that the character count may be different when copying text from Word due to formatting – see <u>tips</u> for formatting text in the rich text editor.

## ABSTRACT

#### 10. Scientific abstract

The scientific abstract you submitted as part of the Abstract registration will appear. Substantive changes that significantly alter the overall goals and aims of the proposal relative to the Abstract registration are not permitted.

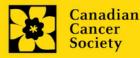

Describe the rationale (including a description of the challenge, and how the project is meaningful to people affected by cancer), objectives/aims, methods, and anticipated results and potential impact of the project.

Your abstract **should not exceed 4200 characters** (including spaces). Note that the character count may be different when copying text from Word due to formatting – see <u>tips</u> for formatting text in the rich text editor.

#### 11. Keywords

Provide up to a maximum of 10 specific keywords or descriptive technical terms/ methodologies that best describe the scientific and technical aspects of your project. Enter one keyword or technical term per line.

#### 12. Relevance Statement

Clearly articulate the Challenge in cancer to be addressed by the proposed research, and what makes it important to solve (including, but not limited to 'how' it is meaningful to people affected by cancer). For example, how have affected individuals/communities contributed to your research question or design? How do you know that this work has value for those whose lives you are aiming to impact? What cost or resource burden could be solved if this project (and its downstream impacts) were successful?

Your relevance statement should not exceed **2500 characters** (including spaces). Note that the character count may be different when copying text from Word due to formatting - see <u>tips</u> for formatting text in the rich text editor.

#### 13. Abstract changes

Indicate if significant modifications have been made since the abstract registration. If you answer yes, please advise CCS research staff (research@cancer.ca). Substantive changes that significantly alter the overall goals and aims of the proposal relative to the abstract registration are not permitted.

## PROPOSAL

#### 14. Proposal

Provide a detailed proposal (in PDF format) of the work to be performed, including the following points:

- Goal(s)/hypothesis. Describe the overarching goal(s) and/or hypothesis of the project.
- Aims of the project. Provide a compelling rationale for your hypothesis by putting your proposed work in the context of previous research done in the field. Proposed aims must be within the scope of the grant timeline and budget\*. For proposals that are part of a larger project, articulate how the proposed research fits into the bigger goal.

\*CCS will allow an eligible proposal with a budget greater than that available from this competition. In such a case, CCS's funding will be contingent upon the acquisition of funds for the entire project.

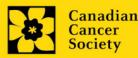

- Experimental design, methods, and analysis. Include preliminary data/previous work relevant to the proposed research. Describe the theoretical framework underpinning the project design where relevant. Present alternative approaches in case the primary methods are not successful. In addition, and importantly, sex, gender, and diversity (plus other intersectionalities (SGBA+)) must be thoughtfully considered, where applicable. Describe the data management plan (how data will be collected, documented, protected, and shared, with consideration for the First Nations Principles of Ownership, Control, Access and Possession (OCAP) where relevant). Ensure that where patient partners and stakeholders are involved in the research, this is evident.
- **Research environment.** Provide a description of the research environment where the work will take place.

Challenge-24 rating scales to be used by scientific and patient/survivor/caregiver reviewers can be accessed <u>here</u>.

Recommended/additional resources: <u>How to integrate sex and gender into research (CIHR)</u> <u>Online Training Modules: Integrating Sex & Gender in Health Research (CIHR)</u>

#### Format:

- Proposals must be in PDF format and may **not exceed 21,000 characters** (including spaces), single spaced and **5MB in size**. French proposals should not exceed 25,200 characters.
- Up to 2 additional pages of figures, tables, charts and their associated legends are permitted (and can be embedded in the text <u>as images</u>, or they will count towards the character limit).
- References (works cited) will NOT count towards the character limit.
- **Abbreviations:** Abbreviations must be initially explained within the proposal. A list of abbreviations, if included, count towards the 21,000 limit.

Note: proposals which exceed the character limit will be truncated. Applications exceeding the limit by 1,000 characters or more will be disqualified from the competition.

#### 15. Sex, gender and diversity

#### a. Sex, gender and diversity considerations

Recognizing the variable impacts of cancer on different populations and demographics within Canadian society, CCS expects that sex, gender and diversity dimensions (plus other intersectionalities (SGBA<sup>+</sup>)) will be factored into research design, analysis and dissemination of findings. Please provide a response for each question, and we urge that you consider and embed these dimensions into your proposal, when applicable.

- Is sex, as a biological variable, taken into account in the research design, methods, analysis and interpretation, and/or dissemination of findings?
- Is gender, as a socio-cultural factor, taken into account in the research design, methods, analysis and interpretation, and/or dissemination of findings?

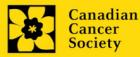

 Are diversity considerations (e.g. conditions, expressions and experiences of different groups identified by age, education, sexual orientation, parental status/responsibility, immigration status, Indigenous status, religion, disability, language, race, place of origin, ethnicity, culture, socio-economic status and other attributes) taken into account in the research design, methods, analysis and interpretation, and/or dissemination of findings?

#### b. Sex, gender and diversity considerations

Describe how sex and/or gender and/or diversity dimensions (plus other intersectionalities (SGBA+)) will be considered in your research proposal. If you selected 'No' to any of the questions in section 15.a., explain why sex and/or gender and/or diversity are not applicable in your research proposal.

Your response must not exceed **4200 characters**, or roughly one full page, single spaced. Note that the character count may be different when copying text from Word due to formatting - see <u>tips</u> for formatting text in the rich text editor.

## 16. Knowledge translation and mobilization activities

In simple, non-technical language, describe how the knowledge generated through this grant will be shared and/or mobilized, including details of steps you will take to move the project forward. This could include engagement of patients, survivors, caregivers, clinicians and other practitioners or end-users (including other researchers) to ensure utility of the proposed solution, utilization and/or uptake of project results as relevant (depending on the stage of the research proposed). Public and/or patient engagement strategies (including co-design where appropriate) are encouraged. Equitable access to results should be considered (as relevant).

Your response must not exceed **4200 characters, or roughly one page, single spaced**. Note that the character count may be different when copying text from Word due to formatting - see <u>tips</u> for formatting text in the rich text editor.

## 17. Research team contributions

List each research team member (including individuals who are listed as a Participant and any others not named) and indicate the % of the project work to be completed by each individual. Do not add a '%' sign in the 'percent of the project work' field; the total should add to 100.

## 18. Terms of Reference

A detailed <u>Terms of Reference including all members</u> of the team is required as part of the application process. The template provided is recommended, but not mandatory for use. Teams may opt to utilize other appropriate templates.

The Terms of Reference should include:

- details of how all members of the team have been and will be integrated into the work proposed (including barriers to participation and how these will be addressed)
- decision-making and conflict resolution processes
- evaluation of engagement
- a description (or descriptions) of the research environment(s)
- evidence that equity, diversity and <u>inclusion principles</u> in the composition of the research team have been considered

It is expected that all team members will have reviewed, contributed to, and agreed to the ToR as submitted, however it is expected that the ToR will change throughout the lifetime of the project.

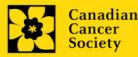

Please upload a PDF document to EGrAMS, not to exceed 5 MB in size.

#### 19. Appendices

# Applicants are cautioned to include all essential information within their proposal (<u>item 14 –</u> <u>Proposal</u>) as reviewers are not obligated to review the appendices.

Use this section to present preprints or manuscripts relevant to the submission. Applications that are integrally based on survey instruments, measurement tools or clinical protocols must include these documents as an Appendix to the application. Proposals that require informed consent forms should include these for the benefit of the reviewers. Additional figures may be uploaded here at the discretion of the applicant. Do not include reviews from other agencies.

Out of consideration for the reviewers, applicants are requested to reasonably limit the size and number of appendices they provide. Appendices must be in PDF format, up to 10MB in size.

**Naming convention:** Note that the file name will auto populate the Attachment Title, please use the following format as an example: [lastname\_firstname-appendix1].

#### 20. Disclosure of commercial or conflict of interest related to this application

If any of the Principal Investigator, Co-Principal Investigators or Co-Applicants have a financial or other material interest in any Company, Corporation or other commercial venture whose business activities are related to the subject matter of this grant application, the nature of that interest must be disclosed and a description of how conflict of interest (<u>perceived or real</u>), if any, will be managed must be provided. If there is any intellectual property which has been filed that is directly related to the technology or project, or materials or reagents used in the application, ownership and/or assignment must be disclosed and fully described.

Such interests include, but are not limited to: owning a substantial number of shares of the **Company** (e.g., 5% or greater); sitting on the Board or other Committees of the Company; having an appointment (full- or part-time) as an Officer or Staff member of the Company; acting as a Consultant or Advisor for the Company; having any contract for services with the Company; receiving remuneration of any kind from the Company, etc.

Please describe fully, in non-confidential terms, the nature of the relationship or material interest, the business activities of the Company in question, and how those activities relate, if at all, to the grant application. Care should be taken to describe any perceived or real conflicts of interest in this case, and what steps have been or will be taken to minimize these conflicts.

## BUDGET

#### 21. Budget request

Requests for budgets up to 3 years will be considered. Applicants are asked to enter the amount requested for the grant year period.

The grant maximum limits for each grant is **\$175,000 per year** for 3 years.

Permanent equipment must be considered in the grant maximum limit for year 1.

Note: Duplicate applications submitted to CCS and/or other agencies will not be accepted at the full application stage. While CCS will allow an eligible proposal with a budget greater than that

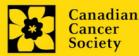

available from this competition, specific aim and/or budgetary overlap is not permitted. In such a case, CCS's funding will be contingent upon the acquisition of funds for the entire project.

For studies that are part of a larger project, budget items (e.g. supplies, expenses, salaries or equipment) that will be supported through other sources of funding must be fully described in the budget justification document, enabling the panel to evaluate the project as a whole.

Do not include infrastructure/overhead charges or levies. Only shared or institutional services (e.g. glass washing, etc.) are acceptable, however, specific itemized costs for these expenses must be provided; percentage charges are not permitted. See our website for further information on <u>Financial Administration</u>.

# Budget validation: "funds requested does not equal budget amount"

Note that your final budget amount will be validated against the figure entered in <u>item 2: Project Information</u> for **Amount of Funds Requested**. Your final budget amount as entered into the system is viewable on the Budget Summary page, the last page of the Budget section/tab.

## 21a. Budget request category: Program expenses - Supplies and Expenses

Include expenses for materials/supplies, costs associated with engaging communities in research including ceremonial items such as tobacco, tea, food for feasting and gift-giving for First Nations, Inuit and Métis Peoples, minor equipment (<\$1000 per line item), services and research and conference travel.

It is expected that funded researchers publish in high-quality, peer-reviewed journals. Open and unrestricted access to published research in freely accessible, high-quality scientific journals available online is supported. Therefore, budgets proposed may include a line item for the cost of charges, such as article processing fees (APFs) that may be required for open access to publications in such online journals.

**Justification attachment:** Attach a detailed justification (in PDF format) for all line items requested in this budget category. Requested items must be justified to allow the grants panel to evaluate. It is not necessary to repeat the narrative for each subsequent year unless there are substantial differences. **Applicants can request for funding over a three-year period.** 

| ites Lay summary Abstract Propos                                                                                                    | al Budget    | Other funding | Panel Tracl | Close X Close |  |  |
|----------------------------------------------------------------------------------------------------|--------------|---------------|-------------|---------------|--|--|
| ■ Save ■ Save → ■ Validate ■ Errors ■ PDF<br>Attach PDF containing<br>iustification for each                                                                                                    |              |               |             |               |  |  |
| Category : Program Expenses - Supplies                                                                                                    | and Expenses |               | item here   |               |  |  |
| Classification Seq.: 1 Sub Type : Direct Narrative : 🖃                                                                                                    |              |               |             |               |  |  |
| Attachment :                                                                                                    | Browse       |               |             |               |  |  |
| Instructions : Include expenses for materials, minor equipment (<\$1000 per line item), services and research travel (but not conference travel). Budgets may also include a line item for the cost of charges, such as article processing fees (APFs) that may be required for open access to publications in online journals. For each year below please indicate the amount requested for the cost of each year below please indicate the amount requested for vertices and research travel. BPE formation |              |               |             |               |  |  |
| Description                                                                                                    | 2011         | 2012          | 2013        | Total Notes 🔺 |  |  |
|                                                                                                    |              |               |             |               |  |  |
|                                                                                                    |              |               |             |               |  |  |
|                                                                                                    |              |               |             | <b>*</b>      |  |  |

• **Naming convention:** please use the following format: [lastname\_firstname-justification-supplies].

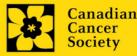

• Additional budget lines: If you require more than 10 budget lines, click the Save button and 5 more lines will be added.

#### 21b. Budget request category: Program expenses - Salaries and Wages

Graduate students, postdoctoral fellows, research associates (who are not considered independent investigators), technical and professional assistants are eligible to receive salary support from a grant. However, please note the following:

- Any person holding an academic rank equivalent to Assistant Professor or higher cannot be considered to be a professional assistant or research associate, and therefore cannot be paid from a grant.
- Employees of the federal or provincial governments and investigators or research personnel based outside of Canada are not eligible to receive salary support from a grant.CCS expects that budget requests will be in line with the following full time salaries (prorated accordingly):

| Training Level | Annual Stipend (full-time) |
|----------------|----------------------------|
| Master's       | \$30,000                   |
| PhD            | \$50,000                   |
| Postdoctoral   | \$60,000                   |

- If circumstances prohibit the above levels, a justification should be provided. If the person is unnamed, justify the need for the requested role (with the number of years of experience required) specifying the work to be undertaken. Taxation will depend on each Host Institution policy regarding trainees.
- Funds will not be awarded for secretarial support.

List all members of the proposed research team for whom support is sought. Give appropriate details regarding their specific qualifications, duties and proposed salaries or stipends. If any individuals will be supported on a part-time basis, indicate the amount of time to be spent on this work. If support is sought for an individual to be recruited, please indicate this clearly and provide the same level of detail and justification.

If there are individuals who are part of the research team and for whom expenses will be incurred, but for whom salary support is not being sought (e.g. trainees being paid from other sources such as external scholarships or fellowships), ensure that their participation is fully described in the justification so that their impact on the total budget request may be evaluated by the Panel.

For salaried employees of the Host Institution, clearly indicate the budgeted amount for fringe benefits, adhering to the policy of the Host Institution. Fringe benefits can only be awarded for postdoctoral fellows if mandated by the Host Institution.

In all other cases, CCS considers Student and Postdoctoral Fellow salaries to be training awards as defined by Section 56(1)(n) of the Income Tax Act. As such, **do not include allowances** for CPP/QPP, Employment Insurance or provincial health taxes. In addition, fringe benefits such as

medical, dental or private pension plans as well as academic fees are only eligible if mandated by the Host Institution.

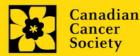

**Justification attachment:** Attach a detailed justification (in PDF format) for all line items requested in this budget category. Requested items must be justified to allow the panel to evaluate. **Applicants can request for funding over a three-year period.** 

- **Naming convention:** please use the following format: [lastname\_firstname-justification-salaries].
- Additional budget lines: If you require more than 10 budget lines, click the Save button and 5 more lines will be added.

| Ites Lay summary Abstract Proposa                                                                                                    | al Budget                                      | Other funding                                     | Panel Tracl                                                   | Close X Close |
|----------------------------------------------------------------------------------------------------|------------------------------------------------|---------------------------------------------------|---------------------------------------------------------------|---------------|
| ■ Save ■ Save → 🖼 Validate 🖷 Erro<br>Budget request                                                                                                    | rs 👰 PDF                                       |                                                   | tach PDF conta<br>stification for e                           |               |
| Category : Program Expenses - Salaries                                                                                                    | and Wages                                      | Type: lin                                         | e item here                                                   |               |
| Classification <u>S</u> eq. : 1                                                                                                    |                                                | Su <u>b</u> Type : D                              | irect                                                         | Narrative : 🔳 |
| Attachment :                                                                                                    | Browse                                         |                                                   |                                                               |               |
| List all members of the proposed<br>qualifications, duties and propose<br>eligibility for salary support, are lis<br>requested for the grant year, ex- | d salaries or stipend<br>sted in the Grant App | ls. Complete instructio<br>lication Guide. For ea | ns, including applicable stipe<br>ch year below please indica | te the amount |
| Description                                                                                                    | 2011                                           | 2012                                              | 2013                                                          | Total Notes 🔺 |
| ×                                                                                                    |                                                |                                                   |                                                               | <b>1</b>      |
|                                                                                                    |                                                |                                                   |                                                               | <b>1</b>      |
|                                                                                                    |                                                |                                                   |                                                               | ا             |

#### 21c. Budget request category: Equipment – Permanent Equipment

CCS will consider requests for funding for the purchase of permanent equipment **integral to the proposed research project**. Only single equipment items in excess of \$1,000 each should be listed as permanent equipment. Equipment items costing less than \$1,000 each are to be included under <u>section 28a. Supplies and Expenses</u>. Equipment requests cannot exceed 15% of the requested budget.

# Note: The budget limit for year 1 of the grant is \$175,000 including permanent equipment (not to exceed 15% of total budget).

Justification: List each equipment item and the amount requested and, for each such item, provide a detailed justification that addresses the following:

- 1. A description of equipment (including manufacturer, model number and accessories requested).
- 2. The estimated cost of equipment and accessories (include quotations beside line items).
- 3. A justification of the request:
  - Is this to replace existing equipment, to make new types of measurements or to furnish a new laboratory?
  - What equipment is now being used for this purpose?
  - If the applicant is moving to a new location, information should be provided on what equipment will be relocated, what commitments have been made by the Host Institution or other granting agencies and what major items of equipment will be shared within the institution.

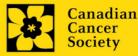

- 4. Provide a list of all requests for research equipment which are presently being considered by other funding sources or which are about to be submitted.
  - This list should include all applications for equipment items from CCS, other granting agencies and other sources (e.g. industry, private foundations, start-up funds, etc.).

**Justification attachment:** Attach the detailed justification addressing the four issues outlined above (in PDF format) for all line items requested in this budget category in the first year. Requested items must be justified to allow the panel to evaluate. **Note: The budget limit for the grant (Year 1) is \$175,000 including permanent equipment.** 

• **Naming convention:** please use the following format: [lastname\_firstname-justification-permanent-equipment].

**Quotation attachment:** Attach quotations (one PDF containing the required quotes – see screenshot below) for each line item:

- For items costing **less than \$10,000 each**, provide **a single quotation** in Canadian dollars. Include applicable taxes (net, after rebates if applicable).
- For items costing **more than \$10,000 each**, provide **two (2) independent quotations** in Canadian dollars. Include applicable taxes (net, after rebates if applicable).
- **Naming convention:** please use the following format: [lastname\_firstname-quotation-item-name].

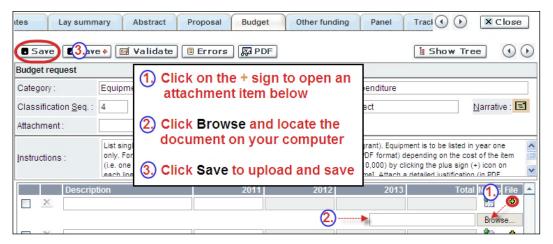

Additional budget lines: If you require more than 10 budget lines, click the Save button and 5 more lines will be added.

Care should be taken in formulating any equipment request; subsequent substitution of approved equipment items will not normally be permitted. The equipment request should anticipate equipment needs, if any.

#### 22. Budget summary

A summary of the budget requested is shown. Your final budget amount will be validated against the figure entered in <u>item 2: Project Information</u> for **Amount of Funds Requested**.

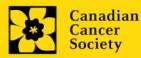

# **OTHER FUNDING**

#### 23. Other funding declaration

Complete the Other funding declaration.

#### 24. Overlap justification

This section is optional.

Where conceptual overlap (or perceived specific aim and/or budgetary overlap) exists for an existing (funded) or pending grant application, describe the nature of the overlap (or lack thereof). Include the title, funder, duration and budget of the funded or pending grant in your explanation. This applies to Principal (and Co-Principal Investigators, where relevant) on the team.

This document is only required where conceptual (or perceived specific aim and/or budgetary overlap) exists – otherwise please leave this section blank.

| Format:                            |                                                                                                    |
|------------------------------------|----------------------------------------------------------------------------------------------------|
| Title:                             | Enter the title of the grant.                                                                                                    |
| Source:                            | Enter the full name of funding agency.                                                                                                    |
| Status:                            | Specify whether Active or Pending                                                                                                    |
| Dollars awarded (or<br>requested): | Enter the amount awarded or requested                                                                                                    |
| Dates of approved<br>project:      | <i>Enter the start and end dates (mm/yyyy) for which the grant is funded.</i>                                                                                                    |
| Term:                              | Indicate the duration of the grant (e.g. 1 year, 2 years, etc.)                                                                                                    |
| Name of PI                         | Enter the name of the PI                                                                                                    |
| Overlap Description                | <i>Where conceptual overlap (or perceived specific aim and/or budgetary overlap) exists for an existing (funded) or pending grant application, describe the nature of the overlap (or lack thereof)</i> |

NOTE: For the file name, please use the following format: [lastname\_firstname-other\_funding]

# **REVIEW PANEL**

#### 25. Panel recommendation

Although CCS ultimately bears the responsibility for, and reserves the right to determine the panel most suitable to review the application, all applicants may offer suggestions as to which Panel might be the most appropriate to review the application. In some cases, there may well be more than one Panel with relevant expertise. Applicants are asked to suggest **first** and **second** choices of those Panels considered to have the expertise necessary to review the application.

#### 26. Reviewer recommendation

Some applications are sent to other experts for additional review (external reviewers). Applicants must suggest the names of at least 3 (5 if submitting application in French) impartial reviewers who have the necessary expertise to critically evaluate the application and with whom you do not collaborate.

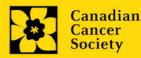

#### 27. Reviewer exclusions

Applicants may also suggest individuals they would prefer NOT be contacted as potential reviewers (panel members and/or external reviewers); specific details should be given as to the reason for exclusion. **Any exclusions you list will <u>not</u> be viewable to panel members.** 

# TRACKING

#### 28a. CCS Research Goals

<u>Select the CCS Research Goal(s) that are relevant to your proposed research.</u> This information is used for statistical/reporting purposes and will not be used as part of the scientific review of the application.

#### 28a. Research focus

Responses are to be limited to the scope of the proposed research for the duration of the proposed term. This information is used for panel composition and for statistical/reporting purposes and will not be used as part of the scientific review of the application. Select <u>one</u> research focus that best describes the project. Definitions (adapted from the Canadian Cancer Research Alliance) are provided below for guidance.

**Biomedical research** – Projects that rely on model systems or are basic/fundamental research. Includes understanding disease mechanisms or studying cell pathways in model systems or patient-derived cell lines. If any component of the project uses patient-derived tissue or involves human subjects, it should be coded as clinical research.

**Clinical research** – Projects that have a component that is clinical and/or involves human subjects. Includes companion clinical trials and correlative studies as well as psychosocial oncology research. Generally, involves humans or samples from humans. Includes testing drugs, biomarkers, or mechanism of action of drugs in patients, patient-derived tumours, or liquid biopsies.

**Health systems and health services research** - Research that assesses or attempts to solve barriers to care, treatment adherence, care utilization, overtreatment, health care transitions, national strategies/frameworks, clinical pathways/guidelines, ethics, patient decision aids, adverse drug reactions, treatment delays/wait times, access/equity, and/or health literacy.

**Social, cultural, environmental, and population health research** – Research that is population-level and unrelated to the health system. Includes research that investigates lifestyle, toxin exposures, diet, or population-based surveillance surveys (e.g., the International Tobacco Control (ITC) survey, British Columbia Adolescent Substance Use Survey).

#### 28b. Clinical trial

If your proposed research includes a clinical trial component, select the type of trial and provide the participant recruitment target. If your proposed research does not involve a clinical trial, select not applicable.

#### 28c. Relevant cancer population

Select the population(s) the proposed research will be relevant to. If your proposed research can be applied broadly to cancer patients, select "Not specific". Be sure to check at least one item.

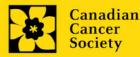

#### 28e. Underserved populations

Please indicate if your research project is focused on underserved populations. Note: Only select an option if the research is <u>specific</u> to one or more of the identified populations.

#### 28d. Research subject

If your proposed research involves human subjects or patient tissues, select the research subject(s) that will be used in the study. You can select more than one option. If your proposed research does not involve human subjects or patient tissues, select "Not applicable". Note: Only select pediatric or AYA if the study population or patient tissue is <u>specific</u> to these populations.

#### 28e. Cancer site relevance

Select a <u>maximum of four</u> cancer sites where the research will be <u>most</u> relevant. Indicate the degree of relevance to the selected cancer site in terms of percentage (%). Only include cancer sites with at least 25% relevance; total should equal 100%.

The cancer site selected <u>must reflect the site of the primary cancer</u>. For example, if your research is focused on lung cancer that has metastasized to the brain, select lung as relevant cancer site.

When a project does not focus on one or more specific cancer sites (e.g. applies broadly to cancer patients), select "Non-specific/All sites".

Only use the **Details** description field to describe the site if you have selected **Other** as the site. Do not enter a '%' sign with your percentage, only enter the number.

#### 28f. Common Scientific Outline (CSO)

Select a maximum of 3 codes which best describe the research. Full details of the Common Scientific Outline can be found at the International Cancer Research Portfolio website (https://www.icrpartnership.org/cso).

## **RELEASE FORM**

#### 29. Release form

CCS depends on donor dollars to fund its grants. Applicants must declare their willingness to allow the CCS to provide minimal details of their grant to potential donors/partners. For successful investigators, the grantee must declare their understanding that the CCS will post competition results (PI, HI, title, value of grant, non-confidential abstract) on the CCS website. Proposals may also be shared with funding partners who have signed a confidentiality agreement. Lay summaries of the progress and impact of the research may be published in our internal and external reports, including press releases, social media or other communications.

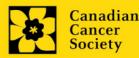

#### **IMPORTANT: executive authority sign-off**

Sections 30 and 31 (and 32, if relevant) are mandatory for submission of your application.

#### 30. Head of Department/Dean confirmation

Approval of this application by the Head of your research department must be completed for you to submit your application. If you are the Head of the Department, this section must be completed by the Dean. You must obtain confirmation that s/he has read and understands the <u>Host</u> <u>Institution/Canadian Cancer Society agreement</u>. Signing authorities will be directed to our website's <u>policies and administration</u> pages before providing their confirmation online.

**Read only access for applicants:** This section can only be completed by the signing authority designated in <u>Step 1: Add signing authorities</u>. You have read access and can thus monitor when/if the section is complete.

# **RESEARCH HOST**

#### 31. Executive authority of the host research institution

Approval of this application is to be completed by the executive authority of the Host Institution where the research will be conducted and must be completed for you to submit your application.

# **FINANCE HOST**

#### 32. Executive authority of the host finance institution

If the host institution administering funds is different from where the research will be conducted, this section must be completed for you to submit your application. It is to be completed by the executive authority of the host institution administering funds.

# **POST-SUBMISSION PUBLICATIONS**

#### 33. Post-submission publications

**Publication lists included in this section prior to submission will be removed**. Use this section to provide an update (in PDF format) to the status of your publications only **after** you've submitted your application. A copy of the manuscript is not necessary; email confirmation from the journal publisher is sufficient.

Your initial list of publications should be included as part of your CV, per <u>item 4 – Principal</u> <u>Investigator CV</u>.

You can update (i.e. save over or re-upload) the document as often as you need to, up until the review panel meeting.

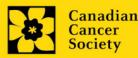

**Naming convention:** please use the following format: [lastname\_firstname\_publications\_yyyymmdd].

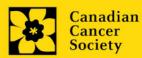

Challenge Grants (CHA-24) | 29

#### I. Validation

Before you can submit your application, you must complete a validation process to identify any items left incomplete or filled out incorrectly. You can choose to either a) validate the full application, or b) validate one section at a time.

#### a) Validate the full application

| Index Background Applicant           | info Abstract Proposal Panel Tracking           | g         | Release      |       | (      |          |
|--------------------------------------|-------------------------------------------------|-----------|--------------|-------|--------|----------|
|                                      |                                                 |           |              |       |        |          |
| Description                          |                                                 |           | Status       | Del   | Errors | Comments |
| 11. Tables, graphs, charts and assoc | tiated legends                                  |           |              |       |        |          |
| 12. Appendices                       |                                                 |           |              |       | 26     |          |
| 13. Budget request                   |                                                 |           | $\checkmark$ | ×     | 30     |          |
| Review panel                         | 1. Click on the Index tab                       |           |              |       |        |          |
| 14. Panel recommendation             | 2. Click Validate                               |           | $\checkmark$ | ×     | $\sim$ |          |
| 15. Reviewer recommendation          | Z. Click Validate                               |           | $\checkmark$ | ×     |        |          |
| 16. Reviewer exclusions              | 3. You can choose to either:                    |           |              |       |        |          |
| Tracking                             | a. view the errors for the full application, or |           |              |       |        |          |
| 17. Research tracking information    | b. view the errors per section                  |           |              |       |        |          |
| 17.a. Research focus                 | $\sim$                                          |           |              | ×     |        |          |
| 17.b. Research subject               |                                                 | _         | $\checkmark$ | ×     |        |          |
| 17.c. Cancer site relevance          |                                                 |           | $\checkmark$ | ×     |        |          |
| 17.d. Common Scientific Outline      | (CSO)                                           | ~         | $\checkmark$ | ×     |        |          |
|                                      |                                                 | (3a)      |              | _     | (2)    |          |
| Filter Options : ALL 🗸               | Find                                            | $\langle$ | 🗉 View I     | Error |        | Validate |

#### b) Validate one section at a time

Must be conducted once for every section (e.g. Background, Applicant Info, Budget, etc.) of the application. Sections are identified as tabs in the banner across the top of the application.

Upon completion of all pages within a tab/section of the application, click the **Save** button. Next click the **Validate** button:

| 1. Backgrou                                       | Applicant Info                                            | Certificates    | Lay Summary   | Abstract |             | X Close     |
|---------------------------------------------------|-----------------------------------------------------------|-----------------|---------------|----------|-------------|-------------|
| Save Save                                         | • 🖾 Validate) 🗏 E                                         | rrors 📮 PDF     |               |          | Hide k      | •           |
| Your User Profile informal (change as necessary). | tion appears below however<br>s always considered as your | current mailing | ave your en   |          | al will tak |             |
| a. Applicant Name                                 | Joe Smith                                                 | 2.0             | lick the Vali |          | C Mr        | C Ms C Prof |
| b. Institution                                    |                                                           |                 |               |          |             |             |

#### For both type a) and b) validation, follow the below instructions:

- 1. If errors are found, a dialogue box will open with details.
  - Click the + symbol under the +Info heading for information about the cause and solution of the error.
  - Click the checkbox to the left of the error listing to be taken to the page where the error has occurred.

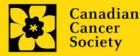

| Errors and Warnings                                         | ) 🛄               |                                                                                                    |
|-------------------------------------------------------------|-------------------|----------------------------------------------------------------------------------------------------|
| Program Name: Prevention                                    | n Initiative Tran | slation Supplement Award -2010                                                                      |
| Click the check<br>go to the page w<br>the error occurs     | here INFO         | Click the + symbol for<br>additional information<br>about the error                                 |
| Cziegory Code                                               | Description       | +Info                                                                                               |
| Applicant Info FS-002                                       | application to    | r first Student Travel Award<br>the Canadian Cancer Society<br>titution (formerly the NCIC)?) field |
| Sr Cause                                                    | 4.00              | Colution                                                                                            |
| 1 A mandatory application<br>not been made. The application |                   | Return to the section of the application where this field exists and complete the                   |

2. To view the dialogue box with the list of errors again, click the **Errors** button.

**Note:** The list of errors will not be updated to reflect any corrections you've made until you click **Save** and then **Validate** again.

| Index    | Background               | applicant Info      | Certificates         | Lay Summary            | Abstract         | ) () X Close |
|----------|--------------------------|---------------------|----------------------|------------------------|------------------|--------------|
| Save     | e 🛾 Save 🕈 🖼 Va          | lidate 🖲 Err        | ors 📮 PDF            | ]                      |                  | $\odot$      |
| . Projec | t Information            |                     | -                    |                        |                  |              |
| . Spe    | cial Initiatives Ϋ       |                     |                      |                        |                  |              |
| Inclu    | ide my application under | the Special Call fo | or Applications, (eg | Prevention Initiative) |                  | C Yes @ No   |
| Nam      | e of Special Call        |                     |                      |                        |                  |              |
| g. Gran  | nt Category (check one)  |                     |                      |                        |                  | ~            |
|          | C Regular Research G     | rant (              | Feasibility          | c                      | New Investigator |              |
|          |                          |                     |                      |                        |                  |              |

3. When all errors are resolved for every section, click the **Close** button to exit the application.

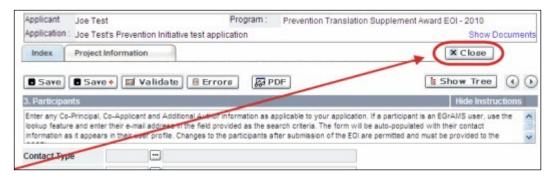

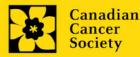

#### II. Preview and submission

1. From the **Application workbench**, click the with button to do a final validation of your application.

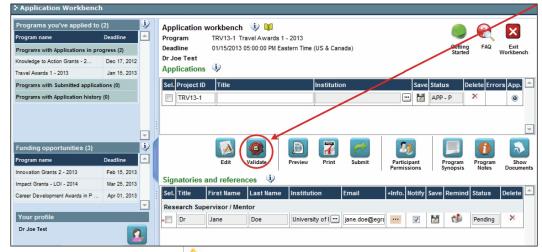

2. If Errors are found, click the Abutton for information about the errors.

| Application Workbench                                    | 1                            |         |      |                  |           |                       |              |              |        |                            |                     |                  | /                 |
|----------------------------------------------------------|------------------------------|---------|------|------------------|-----------|-----------------------|--------------|--------------|--------|----------------------------|---------------------|------------------|-------------------|
| Programs you've applied to<br>Program name               | (2)<br>Deadline              | نې<br>۲ | Prog | gram             | TRV13-1   | h  🚺<br>Travel Awards |              |              |        |                            |                     | FAQ              | ×                 |
| Programs with Applications in pro                        |                              |         |      | dline<br>oe Test | 01/15/201 | 3 05:00:00 PM         | Eastern Time | (US & Canada | a)     |                            | Getting<br>Started  | FAQ              | Exit<br>Workbench |
| Knowledge to Action Grants - 2<br>Travel Awards 1 - 2013 | Dec 17, 2012<br>Jan 15, 2013 |         |      | lications        | ٩         |                       |              |              |        |                            |                     |                  |                   |
| Programs with Submitted applicat                         | ions (0)                     |         | Sel. | Project ID       | Title     |                       |              | Institution  |        | Save S                     | itatus D            | elete Erro       | App. 📤            |
| Programs with Application history                        | r (0)                        |         |      | TRV13-1          |           |                       |              |              |        | - 1                        | APP - W             | × 🚺              |                   |
|                                                          |                              |         |      |                  |           |                       |              |              |        |                            |                     |                  |                   |
|                                                          |                              | -       |      |                  |           |                       |              |              |        |                            |                     |                  | -                 |
| Funding opportunities (3)                                |                              | •       | 1    |                  |           |                       | D            | 7            | 0      | 21                         |                     | 0                | 5                 |
| Program name                                             | Deadline                     | <b></b> |      |                  | Edit      | Validate              | Preview      | Print        | Submit | Participant<br>Permissions | Program<br>Synopsis | Program<br>Notes | Show              |

3. Errors can be corrected through the Manual menu.

4. To generate a PDF of your application, click the **button**:

- 5. To preview your application in EGrAMS, click the source button:
  - Use the left side menu links to navigate to specific pages, or use the forward/backward arrows to view page by page.
  - Click the **Close** button to exit the preview screen.
- 6. Once you've validated all errors, click the submit button.

### III. Confirmation

Once your application is submitted, a confirmation email will be sent to you by EGrAMS.

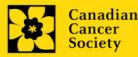

# **APPENDIX A: Troubleshooting**

• Host Institution field is empty or incorrect, and lookup button does not work.

**Problem:** I am creating my application. The **button** in the Host Institution field does not open a lookup box.

**Solution:** The Host Institution field is auto-populated from information provided in your profile. You will need to update this information in your profile first, then log out of EGrAMS and log back in and create your application.

To update your profile: From the Application workbench, click the 🔛 button.

| Application                  | Workbench          |                 |    |       |                 |               |                                  |               |                 |               |        |              |       |         |               |         | /  |
|------------------------------|--------------------|-----------------|----|-------|-----------------|---------------|----------------------------------|---------------|-----------------|---------------|--------|--------------|-------|---------|---------------|---------|----|
| Programs you<br>Program name | 've applied to (   | (2)<br>Deadline |    |       |                 | vorkbench     |                                  |               |                 |               |        |              |       |         | 0             | ×       |    |
| -                            |                    | _               | -  | Prog  |                 |               | avel Awards 1<br>05:00:00 PM Eas |               | UC 8 Casa       | (ab           |        |              |       | Getting | FAQ           | Exit    |    |
| Programs with Ap             |                    | gress (2)       |    |       | line<br>le Test | 01/15/2013 (  | 05:00:00 PM Eas                  | stern Time (I | US & Cana       | da)           |        |              |       | Started | 1.04          | Workben | ch |
| Knowledge to Action          | n Grants - 2       | Dec 17, 2012    |    |       | lications       | •             |                                  |               |                 |               |        |              | /     |         |               |         |    |
| Travel Awards 1 - 2          | 013                | Jan 15, 2013    |    | Арр   | lications       | ~             |                                  |               |                 |               |        | /            |       |         |               |         | _  |
| Programs with Su             | Ibmitted applicati | ions (0)        |    | Sel.  | Project ID      | Title         |                                  | I             | nstitutio       | ı             | /      | Save         | Statu | s D     | elete Erro    | rs App. | 1  |
| Programs with Ap             | plication history  | (0)             |    |       | TRV13-1         |               |                                  |               |                 |               | Ŀ      | - 🛃          | APP   | - W     | ×             | ۲       |    |
|                              |                    |                 |    |       |                 |               |                                  |               |                 |               |        |              |       |         |               |         | 1  |
|                              |                    |                 |    |       |                 |               |                                  |               | /               |               |        |              |       |         |               |         |    |
|                              |                    |                 | 7  |       |                 |               |                                  | /             |                 |               |        |              |       |         |               |         | •  |
| Funding oppor                | tunities (3)       |                 | 56 |       |                 |               |                                  | 0             | 7               |               |        | 78           |       |         |               |         |    |
| Program name                 |                    | Deadline        |    |       |                 | Edit          | Valida                           | Preview       | Print           | Submit        |        | 22<br>sipant |       | rogram  | Program       | Sho     |    |
| Innovation Grants 2          | 2 - 2013           | Feb 15, 2013    |    |       |                 | Eun           | Valique                          | rieview       | Frinc           | Subinit       | Permi  | ssions       | S     | ynopsis | Notes         | Docum   |    |
| Impact Grants - LO           | I - 2014           | Mar 25, 2013    |    | Sign  | atories a       | nd referen    | ces 🔍                            |               |                 |               |        |              |       |         |               |         |    |
| Career Developmen            |                    | Apr 01, 2013    |    | Sel.  | Title           | irst Name     | Last Name                        | Institutio    | on I            | Email         | +Info. | Notify       | Save  | Remind  | Status        | Delete  |    |
|                              |                    |                 |    | Rese  | earch Supe      | ervisor / Men | tor                              |               |                 |               |        |              |       |         |               |         |    |
| Your profile                 |                    |                 |    |       | Dr              | Jane          | Doe                              | Universit     | v of I ···      | jane.doe@egra |        |              | M     | 1       | Pending       | ×       |    |
| Dr Joe Test                  |                    |                 | ×  |       |                 |               |                                  |               |                 | ,             |        |              |       | -       |               |         |    |
|                              |                    | ( 🛃             |    |       |                 |               |                                  |               |                 |               |        |              |       |         |               |         |    |
| Designation :                | Associate Profes   | sor Edit        |    |       |                 |               |                                  |               |                 |               |        |              |       |         |               |         |    |
| Host Institution :           | Canadian Cancer    | Society         |    |       |                 |               |                                  |               |                 |               |        |              |       |         |               |         |    |
| Phone :                      | (804) 555-5555     |                 |    |       |                 |               |                                  |               |                 |               |        |              |       |         |               |         |    |
| E-mail :                     | joe.test@egrams.   | .com            |    |       |                 |               |                                  |               |                 |               |        |              |       |         |               |         | -  |
| Last updated :               | 11/13/2012 12:57   | :19 PM          |    | * Req | luired          |               |                                  |               | Notificat<br>EM | ail           |        |              |       |         | to notify the |         |    |

#### Delete an application

Problem: I need to delete my application.

Solution: Go to the Application workbench, click the  $\stackrel{\text{M}}{\longrightarrow}$  button, click OK in the pop-up.

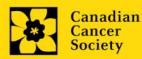

| Programs you've applied to                                                                                                    | (2)                          | ٩        | Application workber   | nch 🤍 💴                                                 |                  |                            |                                   |              |                   |
|----------------------------------------------------------------------------------------------------|------------------------------|----------|-----------------------|---------------------------------------------------------|------------------|----------------------------|-----------------------------------|--------------|-------------------|
| Program name                                                                                                    | Deadline                     | -        | Program TRV13-        | 1 Travel Awards 1 - 2013                                |                  |                            |                                   |              | 9                 |
| Programs with Applications in pr                                                                                                    | ogress (2)                   |          |                       | 013 05:00:00 PM Eastern Tin                             | ne (US & Canada) |                            | Gettin<br>Start                   | ng FAQ<br>ed | Exit<br>Workbench |
| Knowledge to Action Grants - 2                                                                                                    | Dec 17, 2012                 |          | Dr Joe Test           |                                                         |                  |                            |                                   |              | /                 |
| Travel Awards 1 - 2013                                                                                                    | Jan 15, 2013                 |          | Applications          |                                                         |                  |                            |                                   | /            |                   |
| Programs with Submitted applica                                                                                                    | tions (0)                    |          | Sel. Project ID Title |                                                         | Institution      |                            | Save Status                       | Delete I.rro | ors App. 📤        |
| Programs with Application histor                                                                                                    | y (0)                        |          | TRV13-1               |                                                         |                  |                            | APP - P                           | $\otimes$    | ۲                 |
|                                                                                                    |                              |          |                       |                                                         |                  |                            |                                   |              | -                 |
| Funding opportunities (3)                                                                                                    |                              | •        |                       |                                                         |                  |                            |                                   | 0            |                   |
| 5.11 17                                                                                                    | Deadline                     |          | Edit                  | Validate Preview                                        | Print Sub        |                            | ant Program                       | Program      | Show              |
| Program name                                                                                                    | Deadline<br>Feb 15, 2013     | •        |                       | Validate Preview                                        |                  |                            | ant<br>ons<br>Program<br>Synopsis |              |                   |
| Program name<br>Innovation Grants 2 - 2013                                                                                              |                              | •        | Signatories and refe  | Validate Preview                                        | Print Subr       | mit Participa<br>Permissio | ons Synopsis                      | Notes        | Show<br>Documents |
| Program name<br>Innovation Grants 2 - 2013<br>Impact Grants - LOI - 2014                                                                | Feb 15, 2013<br>Mar 25, 2013 | <b>₩</b> |                       | Validate Preview                                        | Print Subr       | mit Participa<br>Permissio |                                   | Notes        | Show              |
| Program name<br>Innovation Grants 2 - 2013<br>Impact Grants - LOI - 2014                                                                | Feb 15, 2013<br>Mar 25, 2013 | <b>₩</b> | Signatories and refe  | Validate Preview<br>errences (i)<br>me Last Name Instit | Print Subr       | mit Participa<br>Permissio | ons Synopsis                      | Notes        | Show<br>Documents |
| Funding opportunities (3)<br>Program name<br>Innovation Grants 2 - 2013<br>Impact Grants - LOI - 2014<br>Career Development Awards in P | Feb 15, 2013<br>Mar 25, 2013 | <b>₩</b> | Signatories and refe  | Validate Preview                                        | Print Subr       | mit Participa<br>Permissio | ons Synopsis                      | Notes        | S<br>Doci         |

Budget error during validation

Application stage: Step 3: Validate and submit your application

**Problem:** When I validate my Budget section, I get an error that reads "Funds requested [or Project cost] does not equal budget amount". What does it mean and how do I fix it?

**Solution:** <u>Section 2. Project Information</u> contains two fields under item (e) – Amount of Funds Requested and Project Cost. The values entered in these fields must match the values in your budget summary.

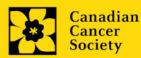

# **APPENDIX B: The Application Interface**

#### I. Navigation

Use the tab banner and arrow buttons to navigate through your application:

| Tab banner 2 The curre                                              | nt tab is 3 Show more tabs by clicking the forward and backward arrows |
|---------------------------------------------------------------------|------------------------------------------------------------------------|
| > Face Sheet Transactor 🔍 💵                                         | (*)-required field Timeout Left: 36 mins Date: Jul-02-09               |
| Applicant Joe Smith<br>Application : Joe Smith test Research Grants | Program : Research Grants - 2010<br>application Show Documents         |
| Index Background Applicant Info                                     | Certificates Lay Summary Abstract                                      |
| Save Save 🖉 Validate 📑                                              |                                                                        |
| 1. Applicant Information                                            | Hide Instructions                                                      |
| Click the Index tab for a quick overview of your                    | s section should indicate whe A Move forward to the next page          |
| a. App entire application                                           | Title CDr CMr CMs CProf                                                |

- 1. **Tab banner** You can access the different sections of the application by clicking on the tab at the top of each page.
- 2. Current tab The current tab you are viewing is always highlighted in white.
- 3. **Show more tabs** You can manipulate the tab banner to show hidden tabs by clicking the left and right arrows that sit to the right of the banner.
- 4. Advance page by page through application Some sections (tabs) are consist of several pages of content. Click on the arrow buttons that sit below the Close button. When you reach the last page of a section, clicking the advance arrow will take you to the first page of the subsequent section.
- 5. Index Clicking the Index tab will produce a map of the entire application, including check boxes to indicate where content has been entered and saved on a page.

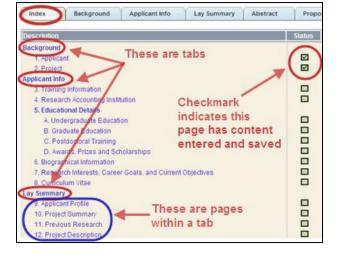

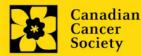

- Sections with an uploaded document will have a paperclip icon beside the checkbox. You can view the document by clicking the paperclip.
- Each line of the index is clickable and will take you straight to that page of the application.
- Note that errors will show up in the index until you re-validate the application.

#### II. Save, Validate, Errors

The **Save**, **Save** (2) (save, and move forward to next page), **Validate** and **Errors** buttons enable users to save their work and then check to make sure they have completed the questions properly.

| Face She                | et Transaction                        | ÷ 🔍 🛄                  |                          |                       |                   |                  |               |
|-------------------------|---------------------------------------|------------------------|--------------------------|-----------------------|-------------------|------------------|---------------|
| Applicant<br>Applicatio | Joe Smith<br>1: Joe Smith's tes       | t Research Grants ap   |                          | search Grants - 201   | 0                 | s                | how Documents |
| Index                   | Background                            | Applicant Info         | Certificates             | Lay Summary           | Abstract          | 0                | X Close       |
| Save                    | Save 🕈 🕼                              | Validate Err           | rors                     |                       |                   |                  | •             |
| 1. Applica              | nt information                        |                        |                          |                       |                   | Hide             | Instructions  |
|                         | Profile information ap<br>necessary). | pears below however th | is section should indica | te where the research | contained in this | proposal will ta | ike place     |
|                         | riecessary).                          |                        |                          |                       |                   |                  |               |

Save

While some sections of the application will be pre-populated with information derived from your user profile and elsewhere, the system will still expect you to save the information that has been pre-populated, the first time you view that page of the application.

If you try to advance to the next page without saving your work, the system will prompt you to do so.

#### Validate and check for errors

The validation process is a crucial step in completing your application successfully. For detailed instructions, consult <u>Step 3: Validate and submit your application</u>.

#### III. PDFs

Create a PDF of **the page you are currently visiting**, including any data you have entered into the form, by clicking the PDF button.

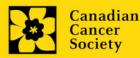

| Applicant       | Joe Test             |                           | Program : Pro            | evention Initiative Translation Suppl   | lement Award -2010             |       |
|-----------------|----------------------|---------------------------|--------------------------|-----------------------------------------|--------------------------------|-------|
| Application :   | Joe Test's Preve     | ention Initiative test ap | plication                | -                                       | Show Docu                      | ments |
| Index           | Background           | Applicant info            | Certificates             | Lay summary Abstracts                   | CIO DE X CIO                   | se    |
| Save            | 🛙 Save 🔸 🔛           | Validate 🛛 🗄 Err          | ors PDF                  |                                         | Show Tree                      | C     |
| 1. Applicant I  | nformation           |                           |                          |                                         | Hide Instruction               | ns    |
| Maine Hanes Dee | file information and | ears helow however th     | is section should indice | ate where the research described within | n this occoreal will take plac |       |

If you wish to create a PDF of your entire application, click the *d* button on the **Application workbench**.

#### IV. Uploading document attachments

- 1. The system will automatically take the name of the document in the **Attachment Title** field.
- 2. Click **Browse** and locate the document on your computer.

| 4. Principal Investigator CV       |                                               |                                                                                                    | Hide Instructions |
|------------------------------------|-----------------------------------------------|----------------------------------------------------------------------------------------------------|-------------------|
| years; and grant support in the pa |                                               | degrees; details of employment since graduation; list of publications during<br>to accepted. Please see the application guide and the FAQ documents for n |                   |
| Attachment Title                   | File F                                        | Path                                                                                                    | View Del 📤        |
|                                    |                                               | Brov                                                                                                    | vseO ×            |
|                                    | Click Browse to locate the file your computer | on Once you've clicked Sav<br>space will show a papero                                                                                                    |                   |

- 3. Click **Save** to upload the document as an attachment to your application.
  - The **File Name** path will be cleared, and the paperclip icon will appear in the **View** column. You can click the paperclip to view the attachment.

#### V. The rich text editor

#### Copying and pasting formatted text:

- You can copy and paste text formatted in a Word processor into the form; formatting will be preserved, including special characters inserted using Alt codes.
- The use of Symbol font in your application text is not supported in EGrAMS.
- Copying text from Word for Greek or French characters using this font will result in these special characters being lost (usually converted to some other letter).

You can format your text with the rich text editor within EGrAMS, in the same way you would format text in Microsoft Word.

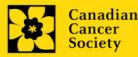

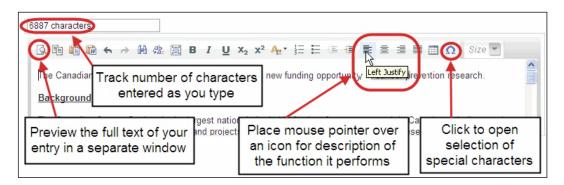

Use the rich text editor to:

- bold, italicize or underline your text
- format footnote markers with superscript
- track the number of characters used in an entry
  - character limitations for each entry are stated in the instructions posted on each page of the application, and/or in this guide
- enter special characters such as French or Greek letters
- include bulleted and/or numbered lists
- preview your text in a full screen window

## VI. Exit

To exit the application and access the **Application workbench** again, click the **Close** button.

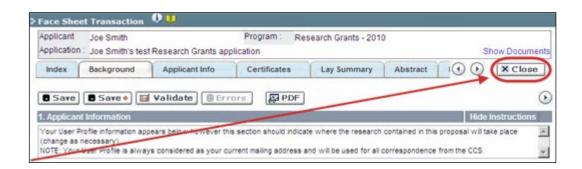

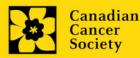

# **APPENDIX C: Assign participants access to your application**

Follow the instructions below to give Co-PIs, Co-Applicants or Additional Authors access to your application, and set their permissions according to their role.

| Prerequisites for application access:                                                                              |
|----------------------------------------------------------------------------------------------------|
| In order to complete this step, you must first ensure that your colleagues have active profiles within the system. |

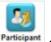

1. From the **Application workbench**, click the **Participant** button:

| Application Workbencl             | h            |           |                                                                                    | /                 |
|-----------------------------------|--------------|-----------|------------------------------------------------------------------------------------|-------------------|
| Programs you've applied to        |              | ٩         | Application workbench 🤃 💴 💦 🔗                                                      |                   |
| Program name                      | Deadline     | 1         | Program TRV13-1 Travel Awards 1 - 2013                                             |                   |
| Programs with Applications in pro | ogress (2)   |           |                                                                                    | Exit<br>Workbench |
| Knowledge to Action Grants - 2    | Dec 17, 2012 |           | Dr Joe Test                                                                        |                   |
| Travel Awards 1 - 2013            | Jan 15, 2013 |           | Applications 😲                                                                     |                   |
| Programs with Submitted applica   | tions (0)    |           | Sel. Project ID Title Institution Save Status Selete Error                         | rs App. 📤         |
| Programs with Application history | y (0)        |           | 🕅 TRV13-1 🔤 🛃 APP - P                                                              | ۲                 |
|                                   |              |           |                                                                                    |                   |
|                                   |              |           |                                                                                    | -                 |
|                                   |              |           |                                                                                    |                   |
| Funding opportunities (3)         |              | <u>\$</u> |                                                                                    | 3                 |
| Program name                      | Deadline     |           | Edit Validate Preview Print Submit Participant Program Program                     | Show              |
| Innovation Grants 2 - 2013        | Feb 15, 2013 |           | Permissions Synopsis Notes                                                         | Documents         |
| Impact Grants - LOI - 2014        | Mar 25, 2013 |           | Signatories and references 🔱                                                       |                   |
| Career Development Awards in P    | Apr 01, 2013 |           | Sel. Title First Name Last Name Institution Email +Info. Notify Save Remind Status | Delete 🗅          |
|                                   |              | -         | Research Supervisor / Mentor                                                       |                   |
| Your profile                      |              |           | * Dr Jane Doe University of 🔛 jane.doe@egra 😶 📝 💋 Pending                          | ×                 |
| Dr Joe Test                       | <b></b>      |           |                                                                                    |                   |

2. Click the **Setup** button:

| Home Grantee       |                  |                         |            |  |
|--------------------|------------------|-------------------------|------------|--|
| Assign Users to    | Application      |                         |            |  |
| Setup              | X Delete         | B Review                |            |  |
| Specify Grant Prog | ram And Applican | t Information and Click | the action |  |
| *Grant Program :   |                  |                         |            |  |
| *Applicant :       | jsmith           | Joe Smith               |            |  |
| Host Institute :   |                  |                         |            |  |
| Research Institute |                  |                         |            |  |
| Project:           |                  |                         |            |  |

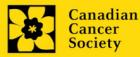

- 3. Use the 🛄 button to select your **Grant Program**. The rest of the fields will be auto-populated for you.
- 4. Click **Find**.
- 5. Use the mbutton to open the lookup box in the Name/Institution column.
  - All EGrAMS users you have entered on your application as <u>Participants</u> will be listed in the lookup box:

| Name / Ins | titution |        | User<br>Stat            | Permiss | sion A                                    | ippi.     | Cat. | Perm.<br>Stat |
|------------|----------|--------|-------------------------|---------|-------------------------------------------|-----------|------|---------------|
|            | Θ.,      |        |                         | -       |                                           |           | ***  |               |
|            |          | Record | Г                       | -       |                                           | Г         | ***  | Г             |
|            |          |        |                         |         |                                           | ge 1 of 1 | ***  |               |
|            |          | I Ira  | me<br>Povitz            |         | Host Institute<br>McGill University       |           | ***  | Г             |
| -          |          | C Ka   | ren Li<br>dsay mcdonald | 1       | McMaster University<br>Queen's University |           | -    | -             |

6. For each participant, use the 😐 button to open the lookup box in the **Permission** column and select the appropriate role:

|   | Name / In | stitu | ition |                           | User<br>Stat | Permission | Appl. | Cat.       | Perm.<br>Stat | ŕ   |
|---|-----------|-------|-------|---------------------------|--------------|------------|-------|------------|---------------|-----|
| ~ | lindsay n | ncdo  | nald  |                           | 4            |            |       |            |               | 11  |
|   |           | _     | _     |                           |              |            | Г     | ***        | Г             | ĮL. |
|   | -         | _     | Code  | Description               |              | -          |       |            | E .           | 1   |
|   |           |       | 1     |                           |              |            |       | -          |               | 11  |
|   |           |       | 2     | Research Supervisor       |              |            |       |            |               |     |
| - |           |       | 3     | Reviewer                  | -            |            | -     | inerest of | -             | 11  |
|   |           |       | 4     | Co-Principal Investigator |              |            |       |            |               |     |
|   | -         |       | 5     | Co-Applicant              |              |            |       | -          | E             |     |
|   | -         |       | 6     | Additional Author         |              |            | 1000  | 1000       | L             |     |
|   | 1         |       | 8     | Financial Officer         |              |            |       |            |               | 16  |
|   | 28        |       | 9     | Authorized Official       |              |            |       |            |               |     |

7. Click the checkbox in the **Appl**. column to activate the lookup box in the **Cat**. column (it will change from grey to orange):

|   | Name / Institution |   | User<br>Stat | Pe | rmission     | Appl. | Cat. | Perm.<br>Stat |
|---|--------------------|---|--------------|----|--------------|-------|------|---------------|
| ₹ | lindsay mcdonald   | 8 | V            | 5  | Co-Applicant |       |      |               |
| Г |                    | - | Г            |    | -            |       | ***  | Г             |

- 8. Use the *button to open the lookup box in the Cat.* column and assign access permissions for each section of your application to the project team member.
  - **Read** access means an applicant can view the content of that section but cannot make any changes to it.
  - Write access means they are able to edit content in that section.

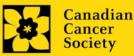

• NA means they will have no access to the content in that section.

| User Nam<br>Project | Joe Smith's test Researc | h Grants application |   | This applicant has         |
|---------------------|--------------------------|----------------------|---|----------------------------|
| Section             | Section Description      | Access               |   | permission to edit (Write) |
| GEN                 | Background               | Read C Write C NA    |   | the Certificates section,  |
| BUS                 | Applicant Info           | C Read C Write C Na  |   | and permission to Read     |
| CERT                | Certificates             | C Read OVING C NA    |   | the other sections but     |
| SUM                 | Lay Summary              | @ Read C Write C NA  |   | make no changes to them    |
| ABS                 | Abstract                 | Read C Write C NA    |   |                            |
| PROP                | Proposal                 | @ Read C Write C NA  | - |                            |
|                     |                          | √ок <b>х</b> сю      |   |                            |

Alternatively, **uncheck this box to remove a participant's access** to your application.

9. Click **OK** to save your entries.

Your colleagues will now be able to see and access your application when they log in to EGrAMS. Their access will be limited to the permissions and rights you have assigned to them.

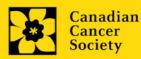

# **APPENDIX D: Update your profile**

1. To update your profile, click the button on the **Application workbench**.

| Application                                                                  | Workbench                                                                         |              |   |                                                                     |                                   |                                      |                          |                       |              |                          |             |                    |                   | /                 |
|------------------------------------------------------------------------------|-----------------------------------------------------------------------------------|--------------|---|---------------------------------------------------------------------|-----------------------------------|--------------------------------------|--------------------------|-----------------------|--------------|--------------------------|-------------|--------------------|-------------------|-------------------|
| Program name                                                                 | plications in progre<br>Grants - 2                                                | eadline 🔺    | P | Application w<br>Program<br>Deadline<br>Dr Joe Test<br>Applications | TRV13-1 T                         | www.avel Awards 1<br>05:00:00 PM Eas |                          | JS & Canada)          |              |                          |             | Getting            | FAQ               | Exit<br>Workbench |
| -                                                                            | bmitted application<br>plication history (0)                                      |              |   | Sel. Project ID                                                     | Title                             |                                      |                          | nstitution            | /            |                          | ave Statu   |                    | elete Erroi<br>×  | s App.            |
| Funding opport<br>Program name<br>Innovation Grants 2<br>Impact Grants - LOI | - 2013 F                                                                          | eadline      |   | Signatories a                                                       | Edit                              | Validate                             | Preview                  | Print Su              | ubmit        | Participan<br>Permission | t F<br>is S | Program<br>ynopsis | Program<br>Notes  | Show<br>Documents |
| Career Developmen<br>Your profile<br>Dr Joe Test                             | t Awards in P A                                                                   | Apr 01, 2013 |   | Research Supe                                                       | rrst Name<br>rvisor / Mei<br>Jane | Last Name<br>ntor<br>Doe             | Institutio<br>University |                       | il ·         | +Info. Not               | -           | Remind             | Status<br>Pending | Delete            |
| Host Institution :<br>Phone :                                                | Associate Professor<br>Canadian Cancer So<br>(604) 555-5555<br>joe.test@egrams.co | ociety       |   |                                                                     |                                   |                                      |                          |                       |              |                          |             |                    |                   | <b>~</b>          |
| Last updated :                                                               | 11/13/2012 12:57:19                                                               | PM           | * | Required                                                            |                                   |                                      |                          | Notification<br>EMail | CIICK OIT UN |                          |             |                    | to notify thi     |                   |

- 2. Make changes as required. Consult <u>Interpreting Data Fields</u> for assistance.
- 3. Click **OK** at the bottom right corner of the screen to save your changes.

|     | _   | rescent Rd                   | 2                              | ddress; | 4: |           |                     |
|-----|-----|------------------------------|--------------------------------|---------|----|-----------|---------------------|
| _   |     | Experience Details           |                                |         |    |           | CA -                |
| Nam |     | Joe Test                     |                                |         |    |           |                     |
| 122 |     | Position                     | Organization                   |         | _  | Last Serv |                     |
|     | 2   | Scientific Officer           | NOIC, Panel L                  |         | 2  | 2005      |                     |
|     | ×   | Chair                        | CHR virology and viral pathoge | nesis   | 1  | 2007      |                     |
|     | ×   | Panel Member                 | Cancer Research Society        |         | 1  | 2008      |                     |
|     |     | changes                      | to this screen                 | •       | 5  |           |                     |
| 000 | 001 |                              |                                |         |    |           | teviewer<br>Show Sa |
| 000 | E   | ducational<br>a of Expertise | Professional                   | C       | R  | eview     | Show Se             |

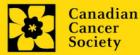

#### Saving changes to Additional Details screens:

If you are updating the information contained in the Additional Details screens (e.g. Educational, Professional, Review, etc.), you must save the changes by clicking OK on both the Additional Details screen and then again on the main user profile page.

If you click OK on the former but not the latter, your changes will be lost.

#### Interpreting the data fields:

**Login Name:** Use your first initial and last name. If the system indicates this username already exists, try adding your middle initial or a number, i.e. JASmith or JSmith2

**Display Name:** This field will be auto-populated using the first initial from the First Name field and whatever you have entered in the Last Name field. However, you can change it if you wish.

**Institution:** Click on the 🛄 button, and select the name of your current research institution.

<sup>\*\*</sup> If you do not see your institution listed in the dialogue box, contact egrams@cancer.ca. Include "EGrAMS institution set-up" in the subject line.

To search for your institution: use the % sign as a wildcard in the Description field:

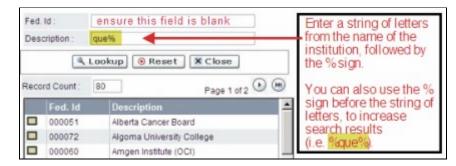

**Department:** Indicate your department or faculty/division (e.g. "Dept. of Immunology" or "Faculty of Nursing" where there is no department).

Address Line 1-4: Use these lines to indicate your street address. Indicate your campus, building, floor/room number, centre or laboratory as appropriate.

**Country:** Click on the <u>button</u> for a list of country codes.

City: Enter your city.

**Province:** Click on the **•••** button for a list of province codes.

**Postal Code:** Enter your entire postal code in the first box.

**Menu Style:** This category defaults to the "Dynamic" style. If you wish to change how EGrAMS displays menus along the top of your screen, you can change this field to "Drop Down List".

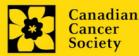

**Designation:** This field is mandatory.

**Role:** Click on the <u>button</u>, and select your role within the EGrAMS system:

- **Grantee** is a person applying for funding.
- o **Reviewer** is a panel member who evaluates applications and awards funding.
- **Grantee/Reviewer** is a person who occupies both descriptions.

**Show Security:** Click on this button to expand the form, and add at least one **security question** in the event you forget your password.

To add a security question, click on the <u>button</u> button and choose from a list of questions, then enter your answer in the corresponding **security answer** field below.

Once completed, you can click the **Hide Security** button to display the Additional Info buttons below.

| Host Institution :    |                   |              | Hide Security |
|-----------------------|-------------------|--------------|---------------|
| Security Question 1 : |                   |              |               |
| *Security Answer 1 :  |                   |              |               |
| Security Question 2 : |                   |              |               |
| Security Answer 2 :   |                   |              |               |
| Additional Info. :    | Educational       | Professional | Review        |
|                       | Area of Expertise | Institution  | Biographical  |

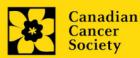